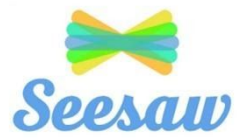

## **How to access and use Seesaw**

1) For mobile devices, the free Seesaw app can be downloaded from the store. This is the recommended format. The class journal can also be accessed online on a browser at [https://web.seesaw.me](https://web.seesaw.me/) but it may not be possible to use the camera in this format to 'scan in'

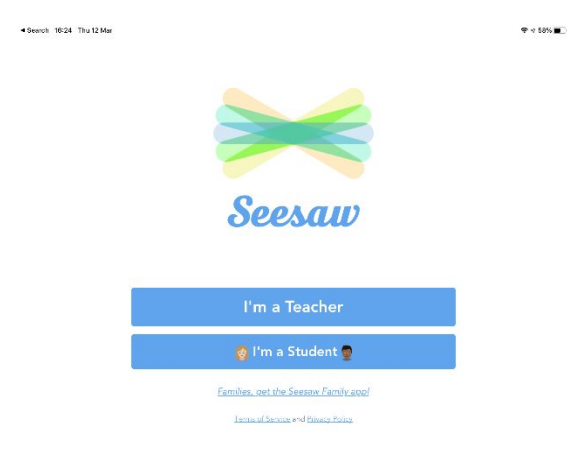

2) On the opening screen, click 'I'm a Student'. The simplest way to access the class journal is to scan the QR code provided by the teacher. Each child will have a copy of this. For younger children it will be in the reading diary. If you cannot locate the QR code please ask the class teacher to send a new one.

3) You should now be on the class journal or home page. You can see the photos and videos uploaded by other pupils. To add a new picture, click on the green 'Add +' sign on the top left.

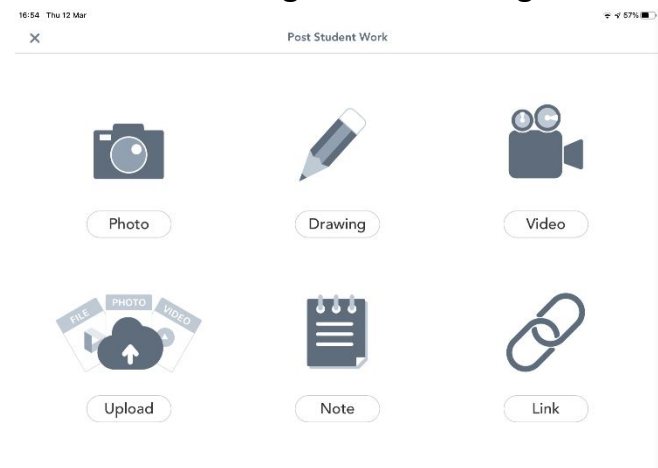

4) There should now be the choice of options. To upload a photo from the camera, click 'Upload' in the bottom right.

5) Once the photo is selected, click the green tick. There can be labels added if required. Click the green tick again.

6) Click on the name of the child and the green tick a final time.

7) You will need to wait for 'teacher

approval' before the post is visible on the journal. You can refresh the feed by 'pulling it down' with your finger